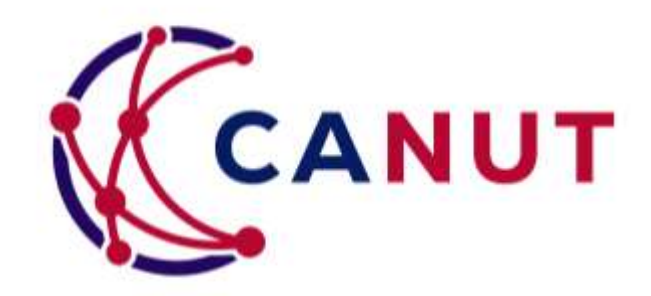

# Guide d'utilisation du portail adhérent

CANUT

Mise à jour mai 2024

### Sommaire

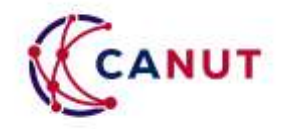

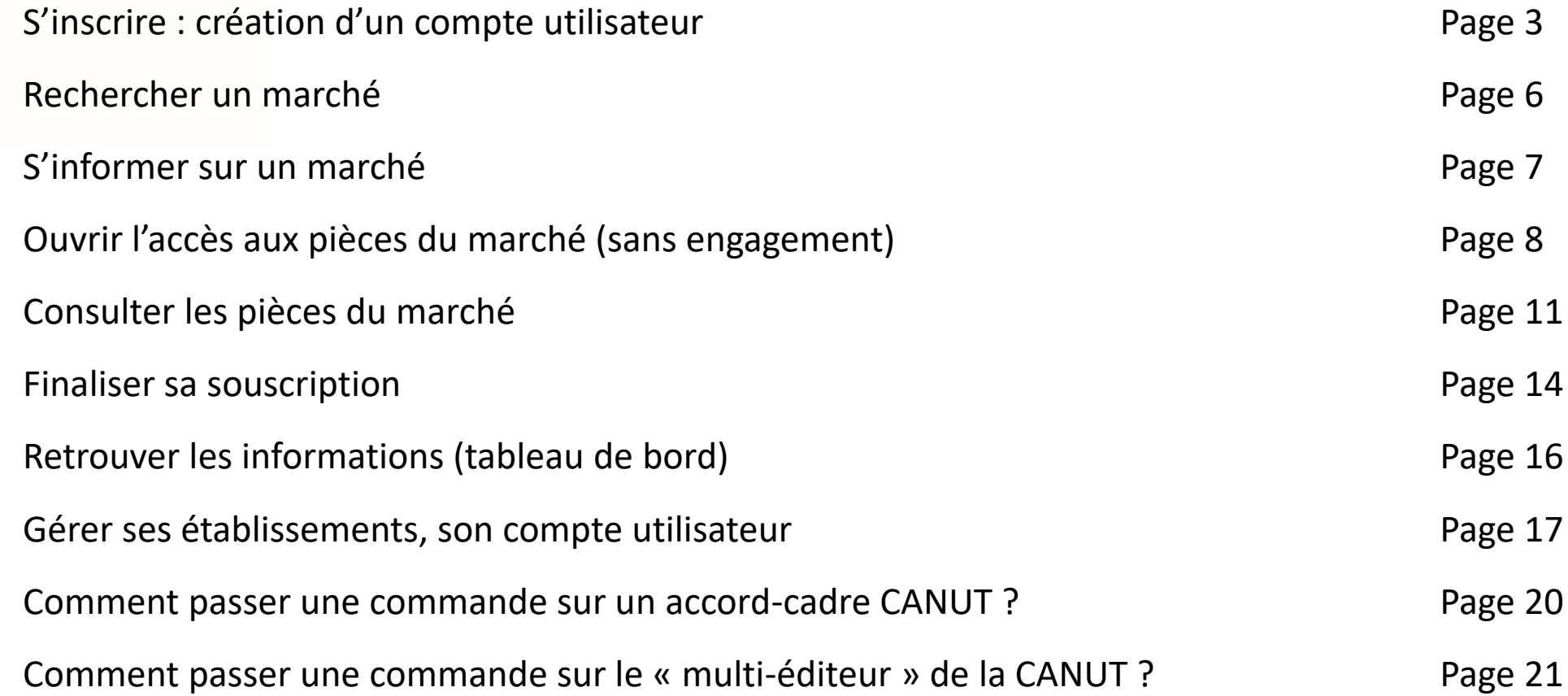

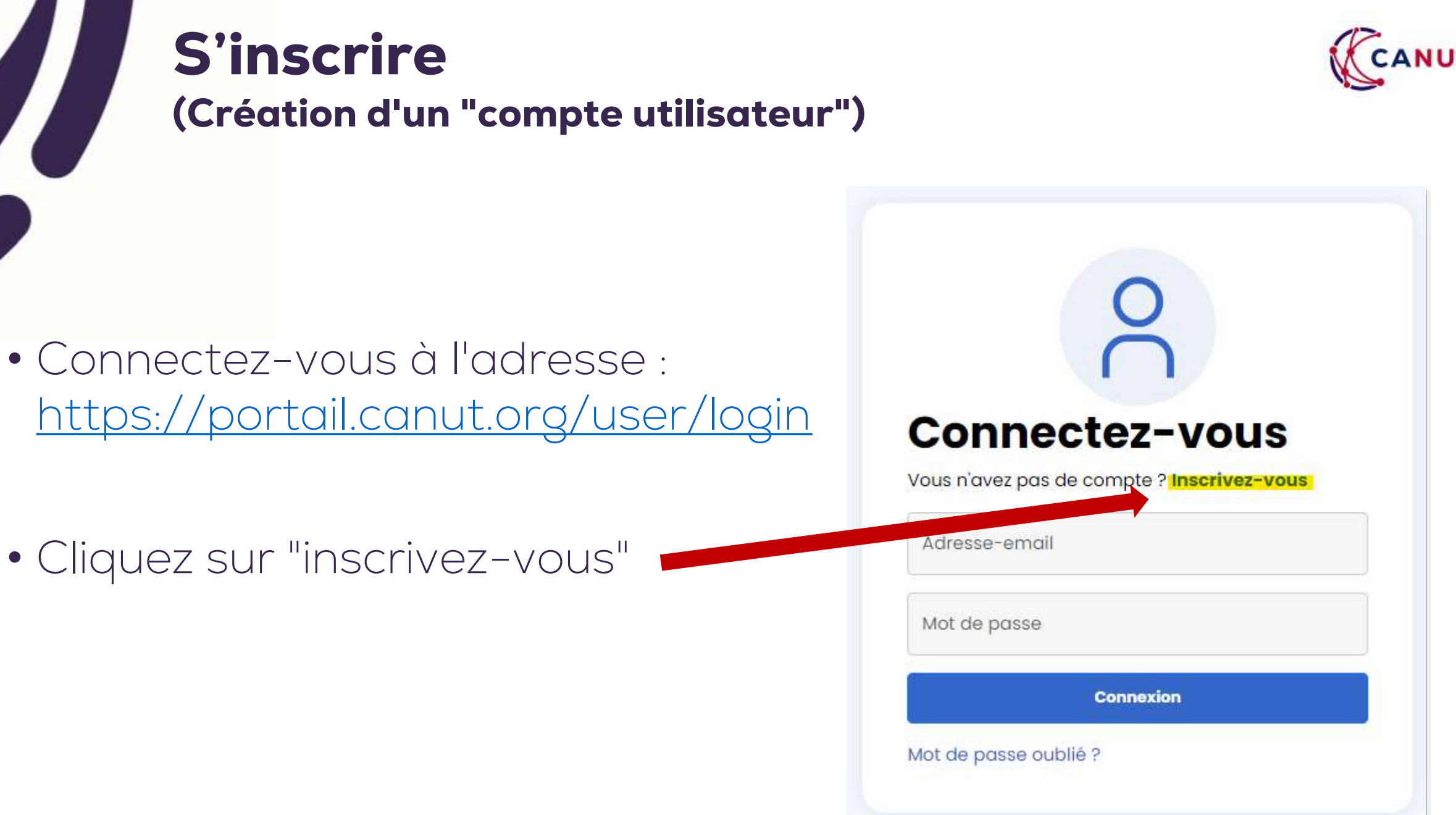

# S'inscrire

### (Création d'un "compte utilisateur")

- Choisissez si vous souhaitez vous rattacher à un établissement ou à un groupement
- Cherchez votre établissement ou groupement dans la barre de recherche (en jaune) par n ° SIRET.
- Si votre établissement est présent dans notre base de données, les champs suivants (en bleu) se compléteront seuls
- Sinon : complétez les champs en bleu.
	- La création d'un nouvel établissement/groupement est soumis à validation de la CANUT.

Interne

• Enfin, cliquez sur "étape suivante"

Étape suivante >

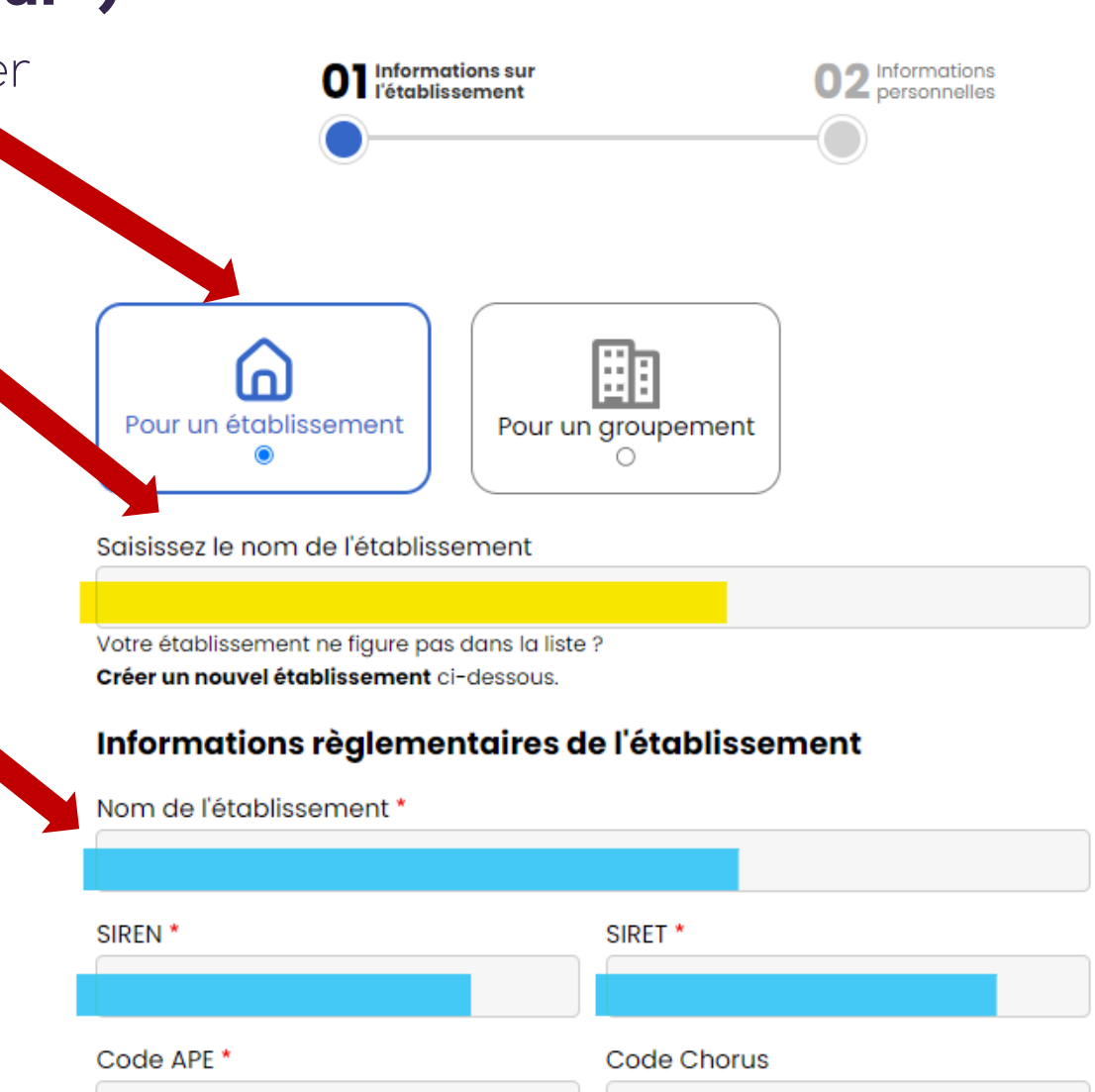

4

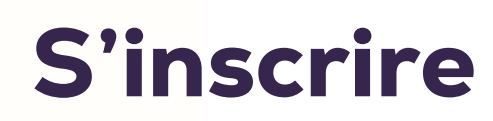

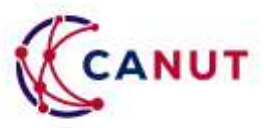

### (Création d'un "compte utilisateur")

- Complétez vos informations nominatives professionnelles.
	- Seuls les mails professionnels sont acceptés
- Entrez votre mot de passe
- Cliquez sur « soumettre »

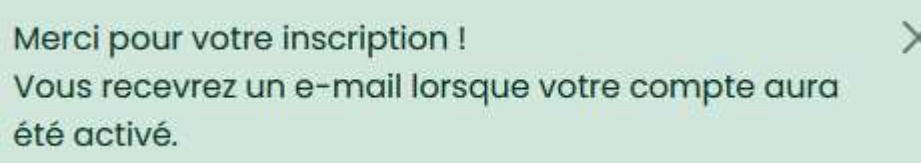

• Votre demande est soumise à validation des équipes de la CANUT (sous 3h).

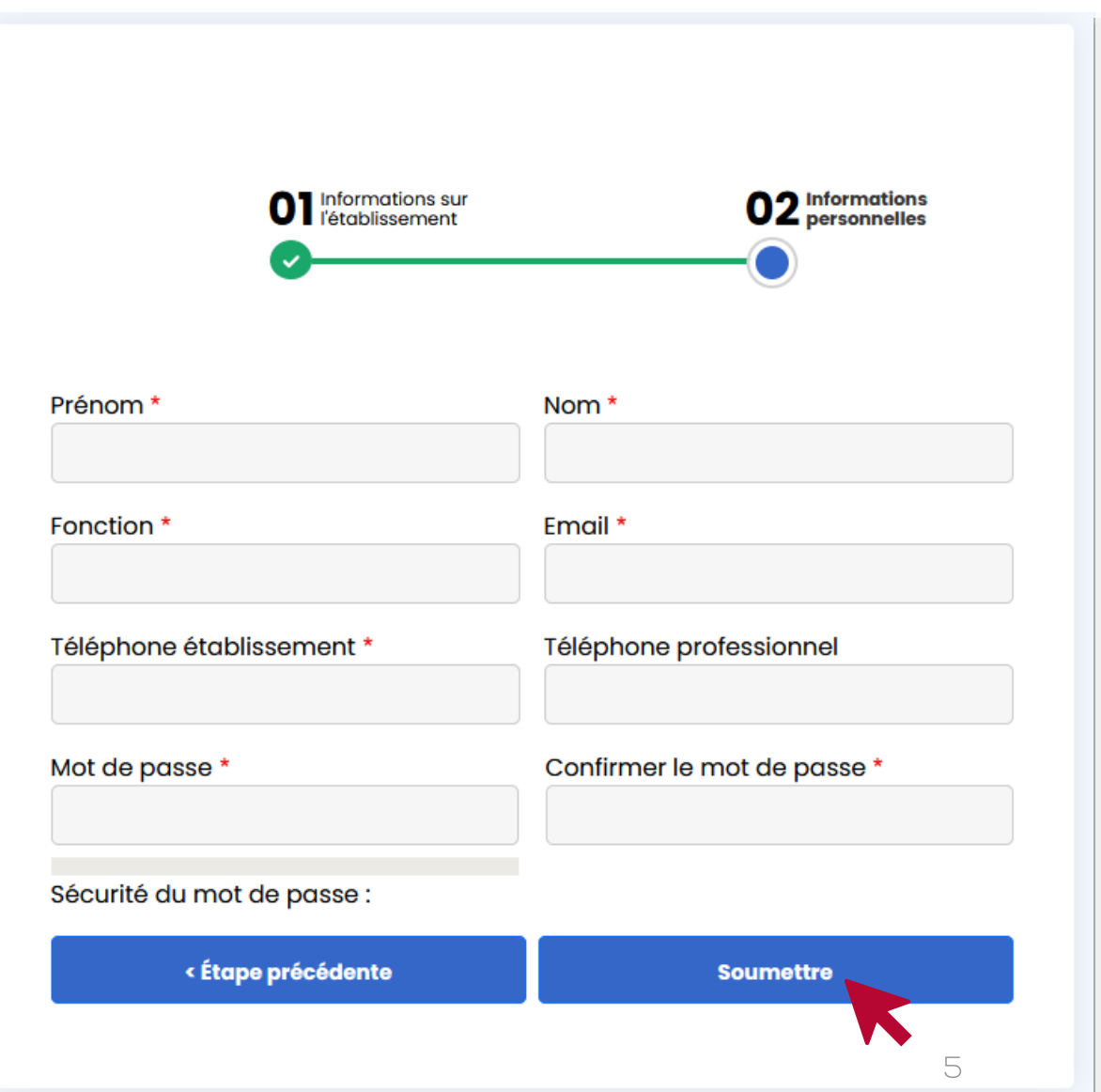

### Rechercher un marché

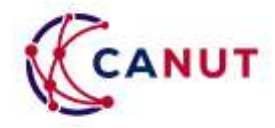

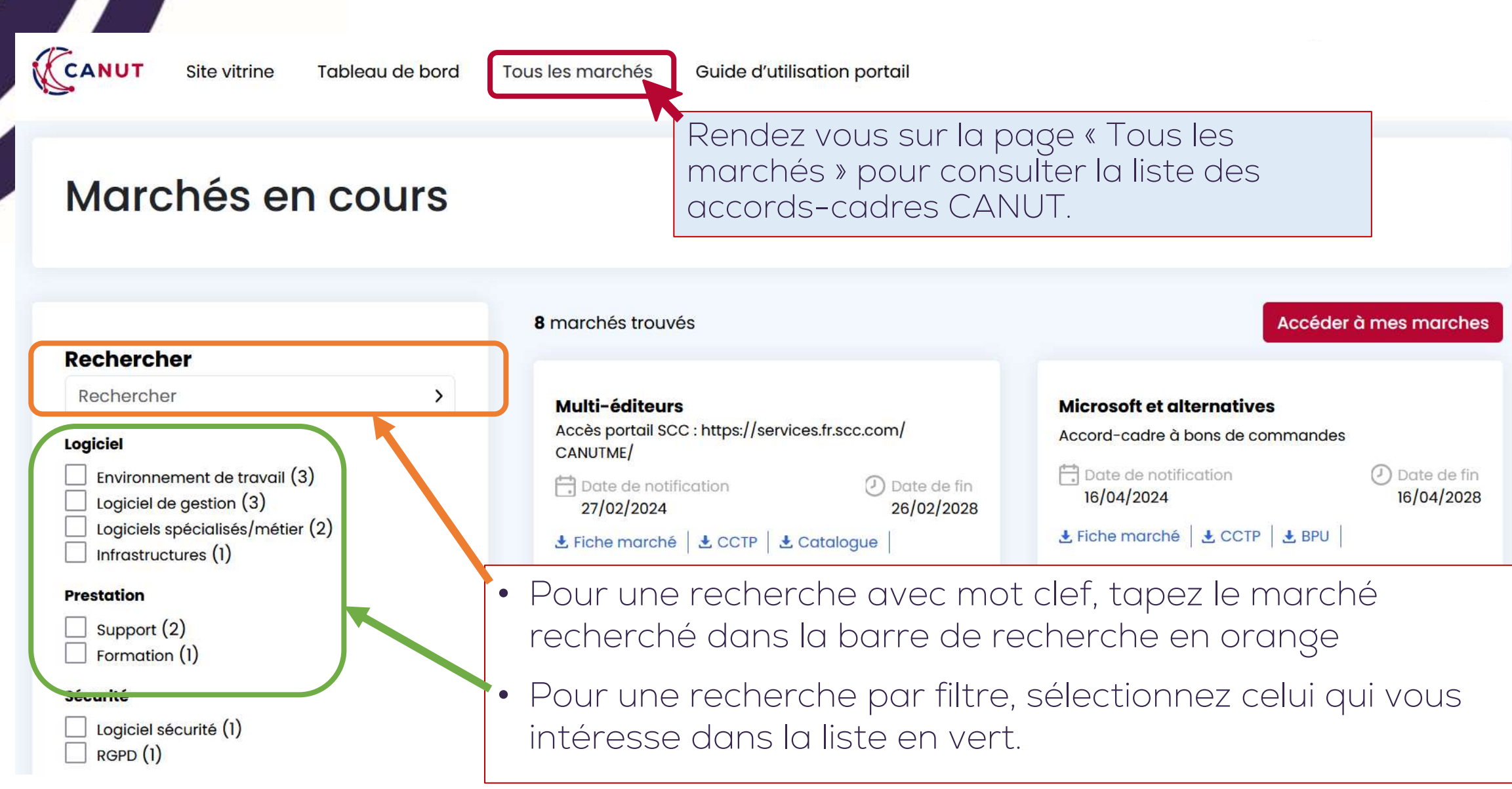

### S'informer sur un marché

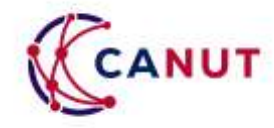

CANUT

Site vitrine

Tableau de bord Tous les marchés

 $\rightarrow$ 

Rendez vous sur la page « Tous les marchés » pour consulter la liste des accords-cadres CANUT.

### Marchés en cours

#### **Rechercher**

Rechercher

#### **Logiciel**

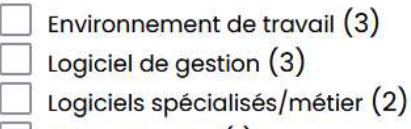

Infrastructures (1)

#### **Prestation**

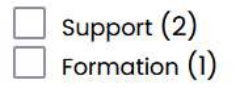

#### **Sécurité**

Logiciel sécurité (1)  $RGPD(1)$ 

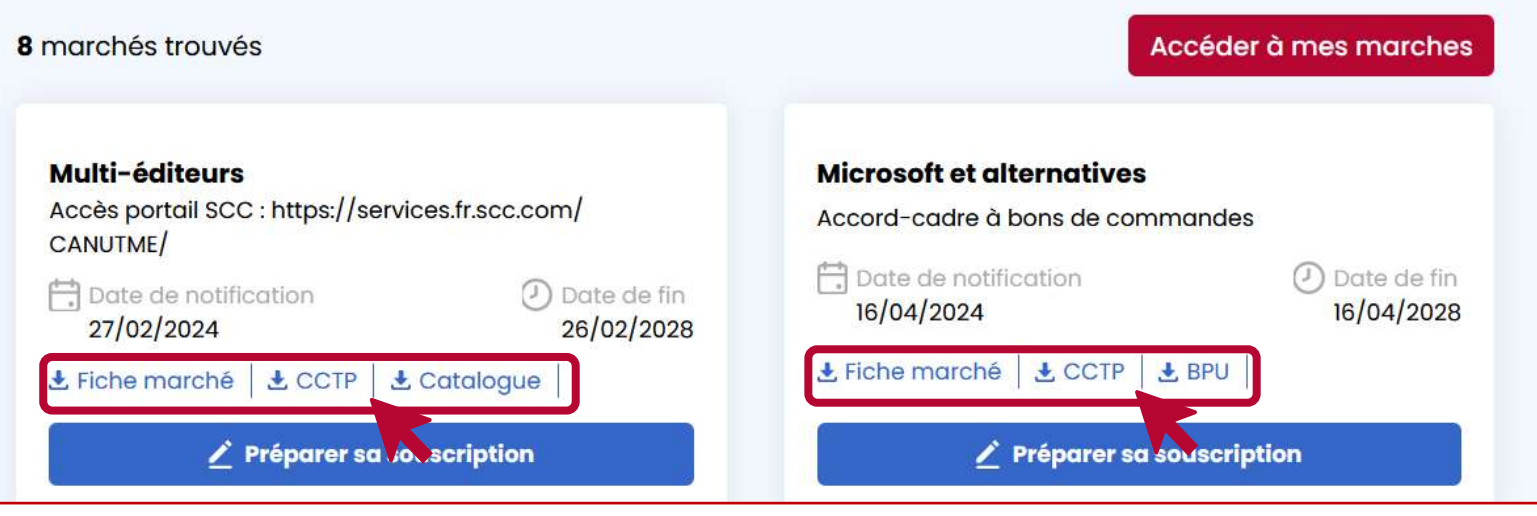

Pour chaque marché, vous pouvez accéder directement à la fiche marché, au BPU ou au catalogue et au CCTP en cliquant sur les liens à votre disposition

# Ouvrir l'accès à toutes les pièces

Tous les marchés

8 marchés trouvés

Interne

### (sans engagement)

 $\left( \right)$ 

CANUT

Tableau de bord

Rendez vous sur la page « Tous les marchés » pour consulter la liste des accords-cadres CANUT.

### Marchés en cours

**Site vitrine** 

#### **Rechercher**

Rechercher

#### Logiciel

- Environnement de travail  $(3)$ Logiciel de gestion (3) Logiciels spécialisés/métier (2)
- Infrastructures (1)

#### **Prestation**

Support  $(2)$ Formation (1)

#### **Sécurité**

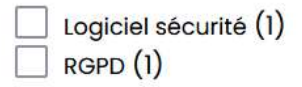

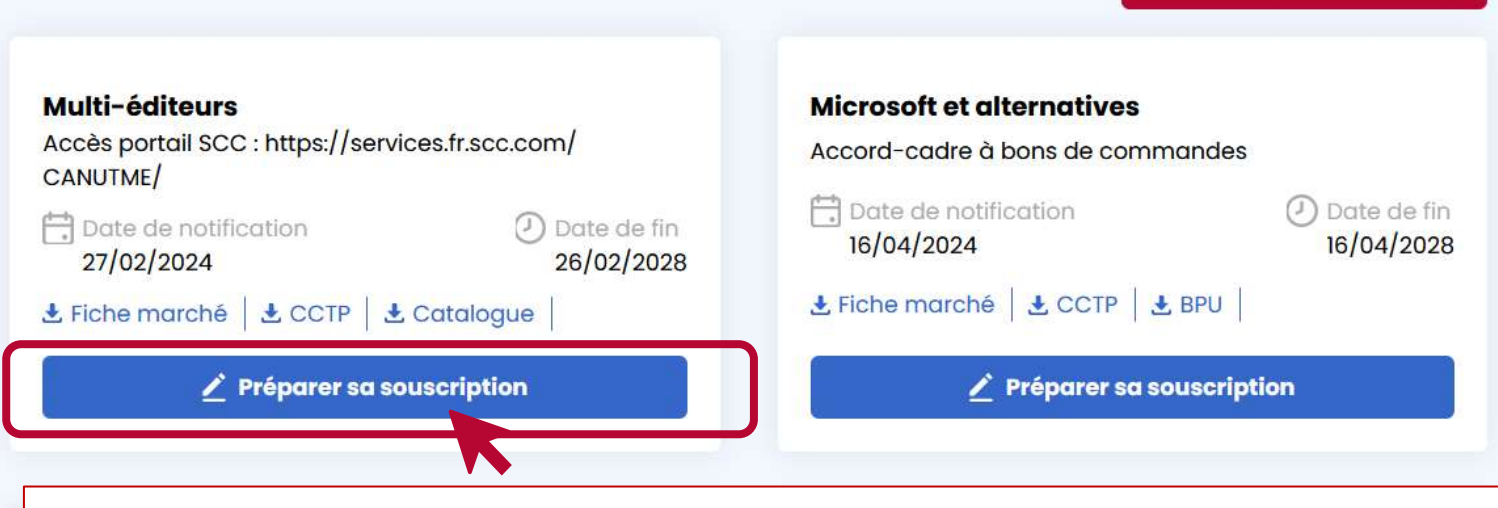

• Cliquez sur « Préparer sa souscription » correspondant au marché qui vous intéresse.

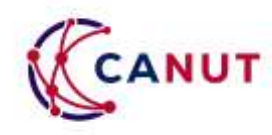

Accéder à mes marches

### Ouvrir l'accès à toutes les pièces (sans engagement)

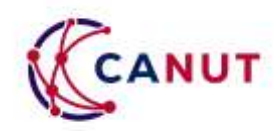

Choisissez si vous souhaitez vous rattacher à un établissement ou à un groupement

2. Cliquez dans la liste l'établissement pour lequel vous souhaitez la souscription

> Si vous souhaitez souscrire pour un établissement qui n'est pas présent dans la liste > Chapitre « Gérer mes établissements »

- 3. Les informations se remplissent automatiquement
- 4. Cliquez sur « Soumettre » en

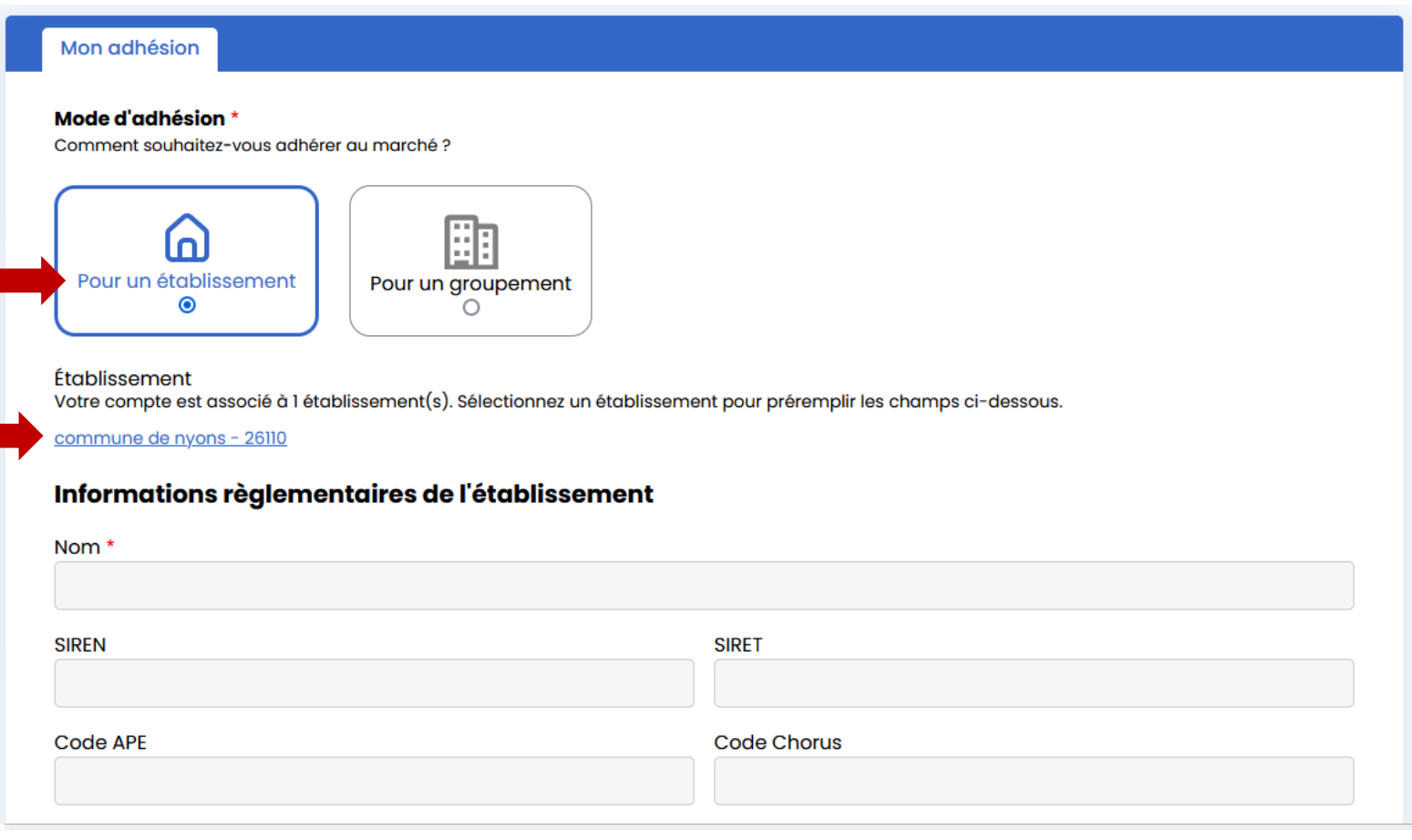

**In auprès de la CANUT.** Luiquez sur « soumettre » en soumettre soumettre soumettre de la CANII IT

### Ouvrir l'accès à toutes les pièces (sans engagement)

**ACANUT** 

Site vitrine Tableau de bord

Tous les marchés

Le texte en vert apparait =

- 1. Vous avez reçu un mail avec la convention de mise à disposition en word.
- 2. Le bouton « Gérer mon marché » vous est désormais accessible pour consulter les pièces du marché.
- 3. L'information « souscription en cours » apparaît

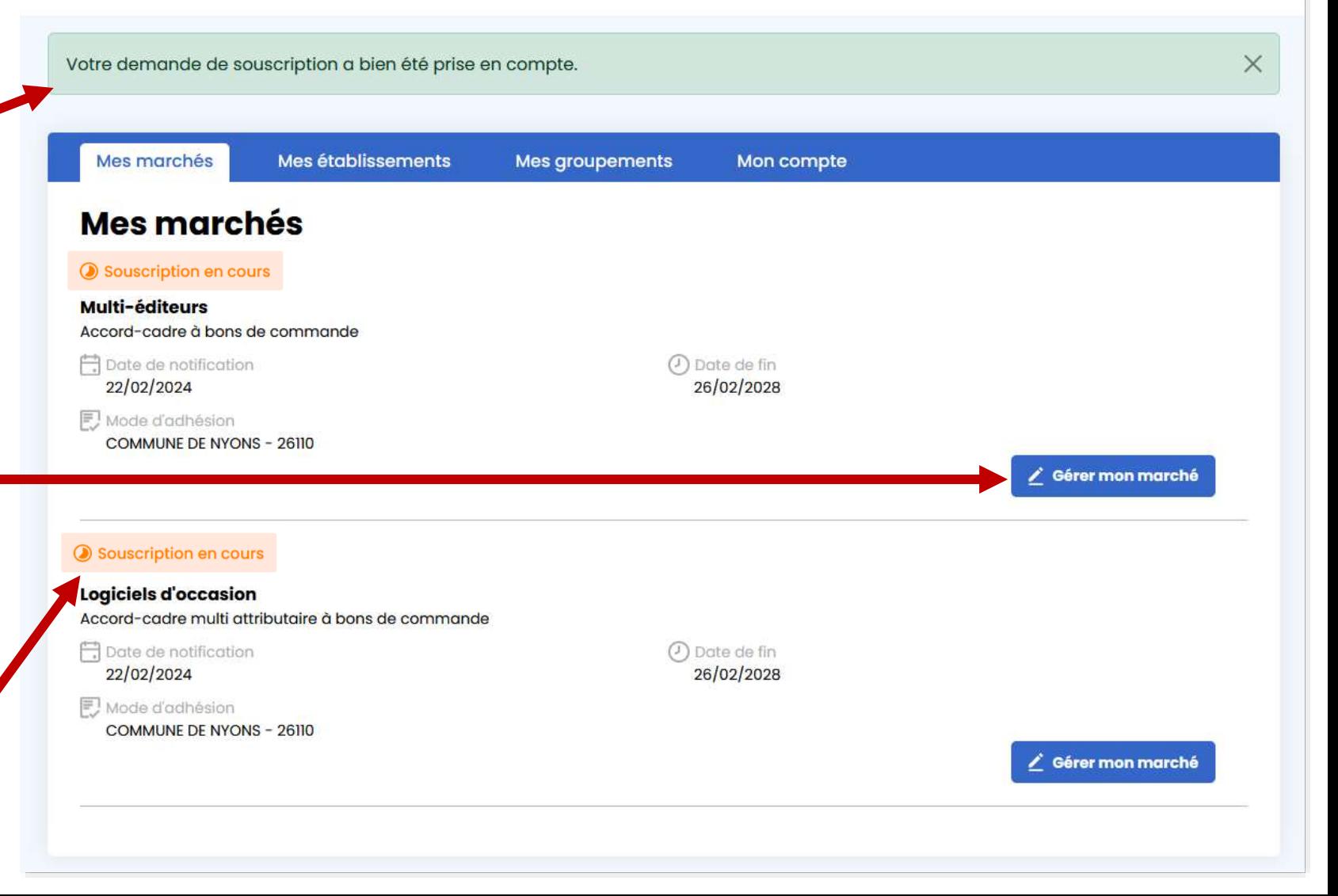

### Pièces du marché et contacts

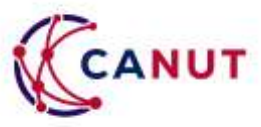

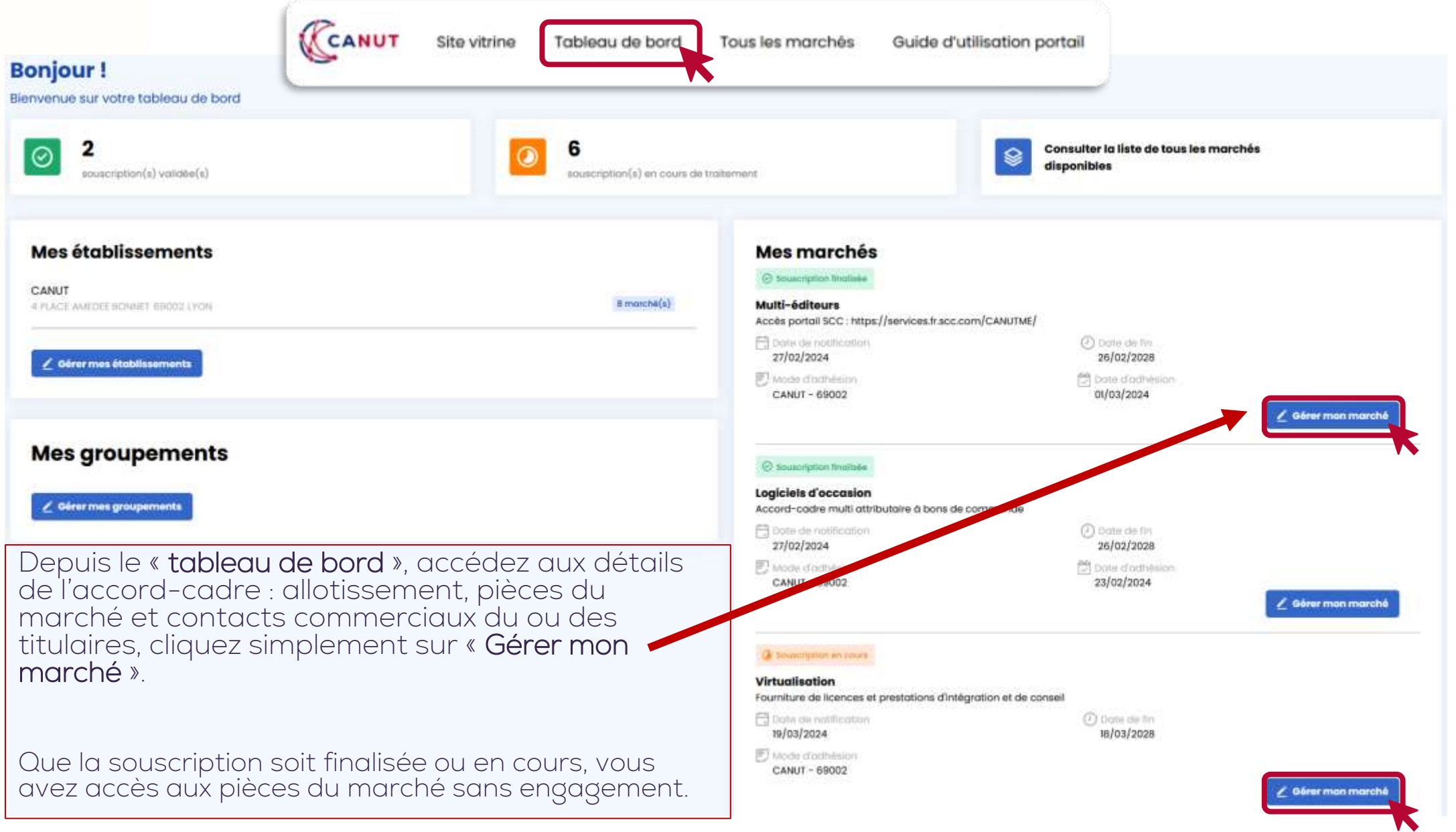

### Pièces du marché et contacts

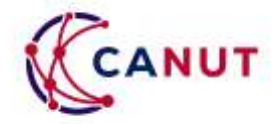

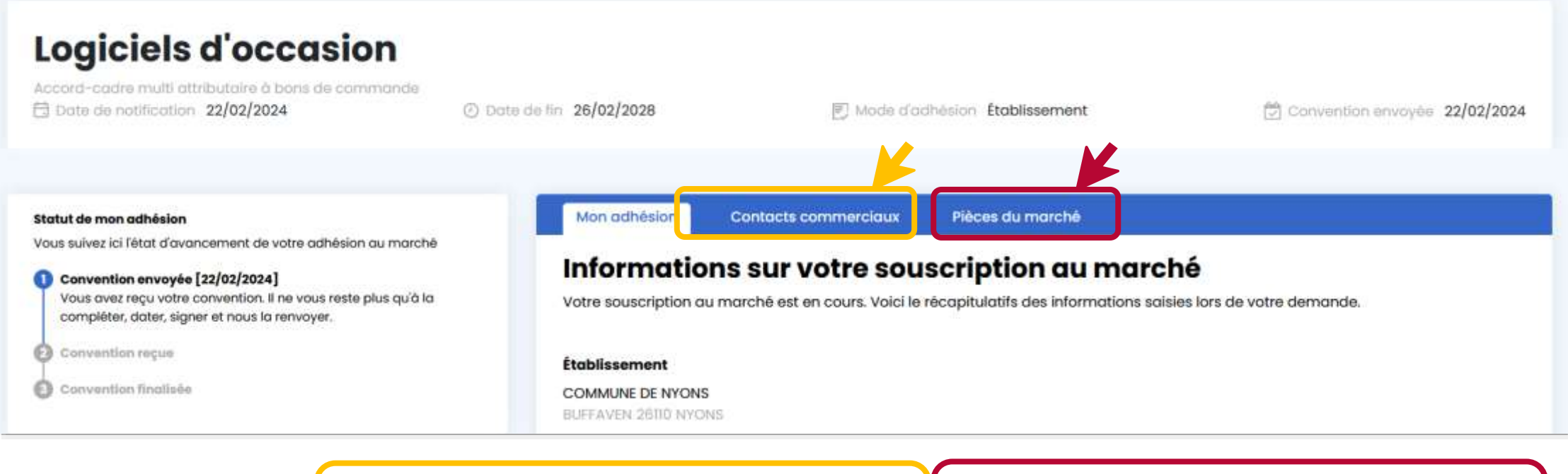

Pour accéder à l'allotissement et aux contacts commerciaux Pour accéder aux pièces du marché

# Pièces du marché et contacts

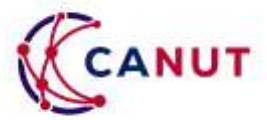

Mon adhesion Contacts commerciaux Pièces du marché Lots et contacts commerciaux Pour obtenir des renseignements techniques, commerciaux et passer commande : Lot unique - Commandes du ler au 15 du Lot unique - Commandes du 16 au dernier mois jour du mois Titulaire Titulaire SOFTCORNER **PREO SOFTWARE** Contact Contact Habibou M'BAYE **Youssef BOUCHAKOR** hmbave@softcorner.fr v.bouchakor@preo-ga.com 09 80 80 85 82 0173 04 37 59 Retrouvez ici : Les numéros et noms des lots (si allotissement) ou les dates de passage de bons de commande si l'accord-cadre est multi-attributaire • Le nom du ou des titulaires • Les noms, mails et téléphone d'un

contact unique par titulaire.

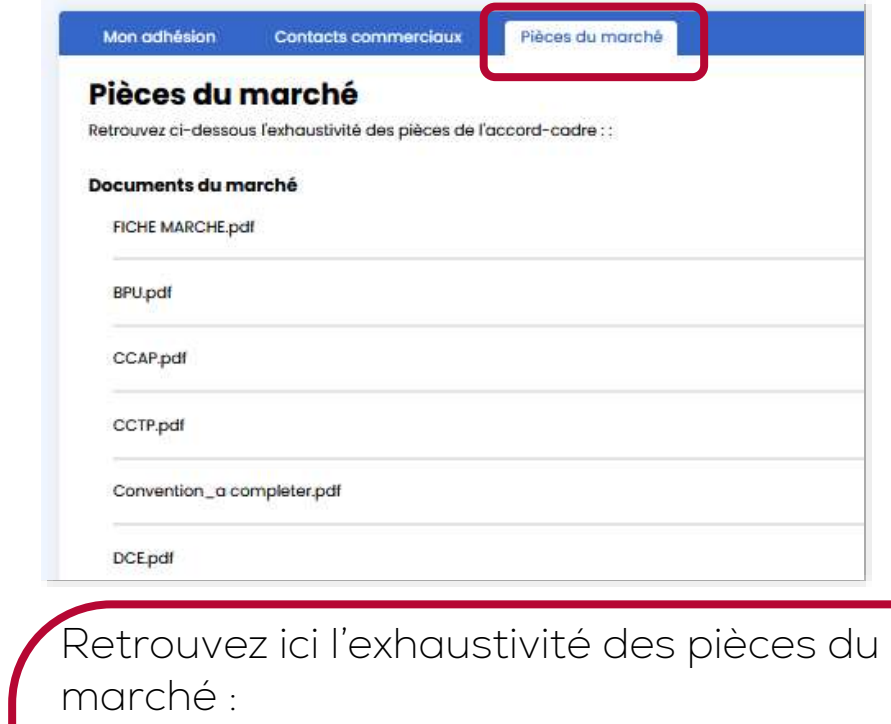

- La fiche marché
- Le DCE initial et le(s) BPU(s) des titulaires.
- Pour chaque titulaire :
- Les pièces de sa candidature
- Les pièces de son offre
- Son catalogue
- Les avenants et certificats administratifs liés à l'exécution du marché.

Interne

# Finaliser sa souscription

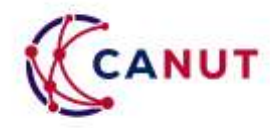

- Pour finaliser votre souscription, vous devez compléter votre convention de mise à disposition (reçue par mail cf. page 10) l'adresse [canut@canut.org](mailto:canut@canut.org)
- Si vous n'avez plus de mail initial, vous pouvez retrouver la convention vierge dans les pièces du marché (cf. page précédente)
- La convention est contresignée et disponible sur le portail sous 1 semaine ouvrée maximum par la CANUT (cf. page suivante).

### Pièces du marché

Retrouvez ci-dessous l'exhaustivité des pièces de l'accord-cadre :

#### Documents du marché

Fiche marché Multiéditeur\_V2\_0.pdf

Liste solutions logicielles CANUT\_février 2024\_0.xlsx

2024\_AOO\_MULTIEDITEURS\_CCAP\_FINAL.pdf

2024\_AOO\_MULTIEDITEURS\_CCTP\_FINAL.pdf

Convention MAD\_MULTIEDITEURS\_V2.docx

DCE.zip

2024\_AOO\_MULTIEDITEURS\_RC\_FINAL.pdf

Interne

# Finaliser sa souscription

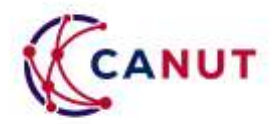

Sur la page du marché, vous pouvez suivre les différentes étapes de votre souscription et les dates associées :

Vous (ou une personne de votre établissement) a réalisé la demande de convention via le bouton « souscrire au marché ». La convention a été envoyée à l'utilisateur ayant fait la demande.

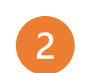

 $\overline{3}$ 

 $\vert$ 

Les équipes de la CANUT ont bien reçu par mail votre convention complétée et signée.

La convention a été contresignée et déposée par les équipes de la CANUT sur le portail. Pour visualiser ou télécharger la convention finalisée, cliquez sur « Télécharger la convention ».

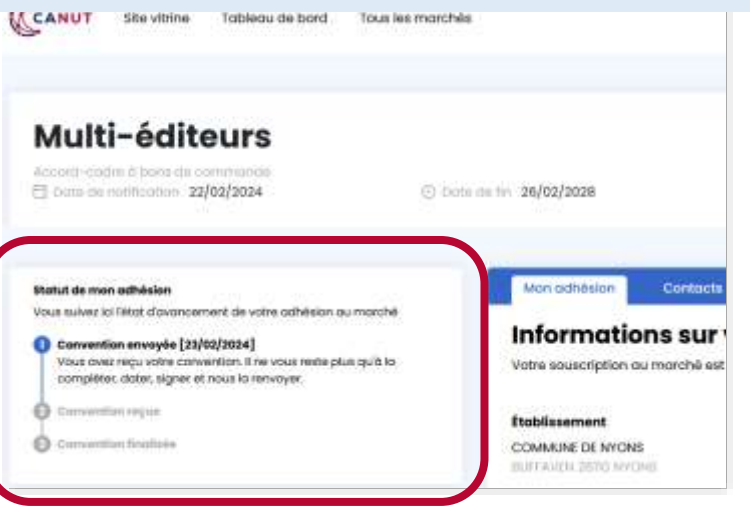

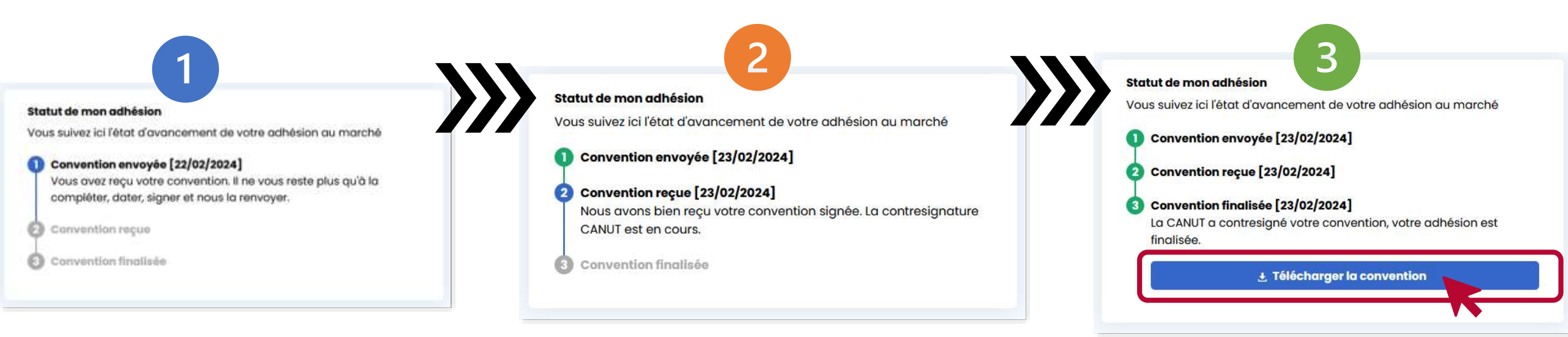

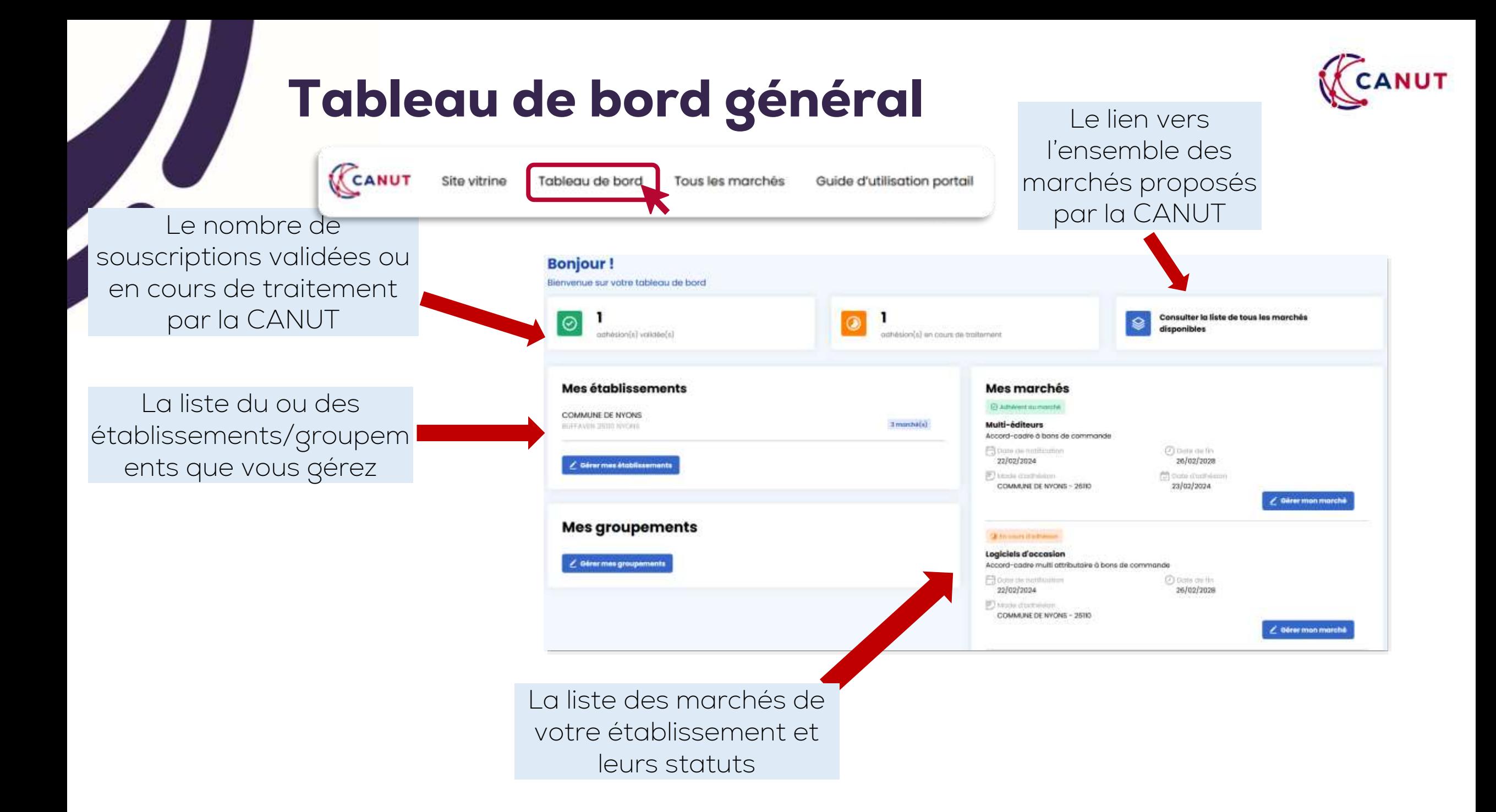

# Gérer mes établissements

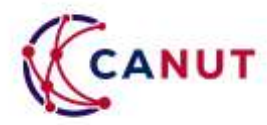

Pour rattacher votre compte utilisateur à un établissement supplémentaire, à un groupement, pour modifier les informations d'un établissement ou d'un groupement, cliquez sur « Gérer mes établissements » ou « Gérer mes groupements ».

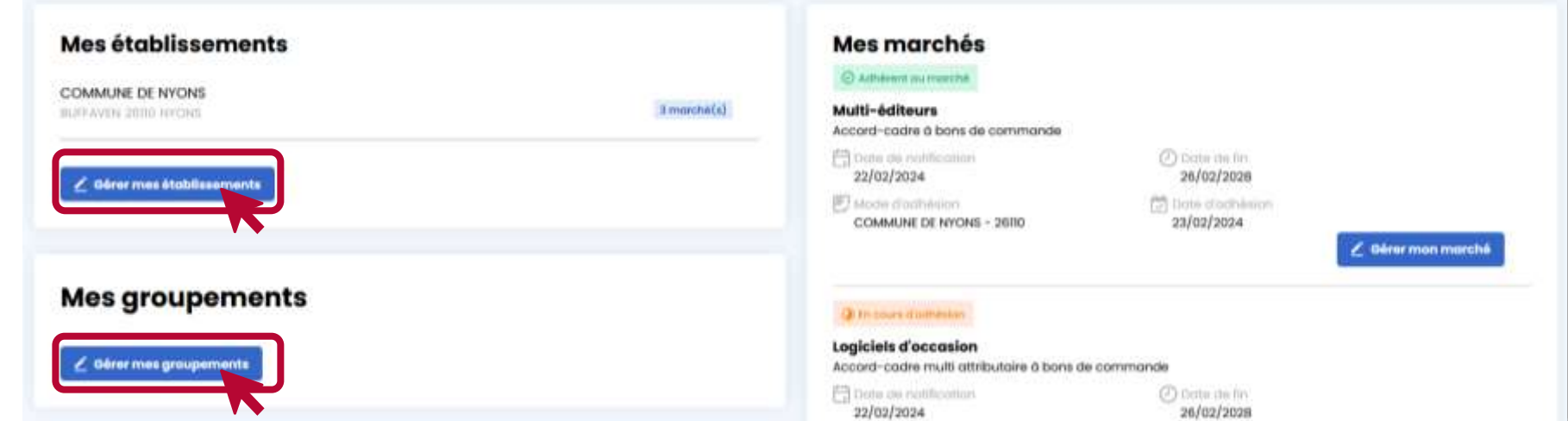

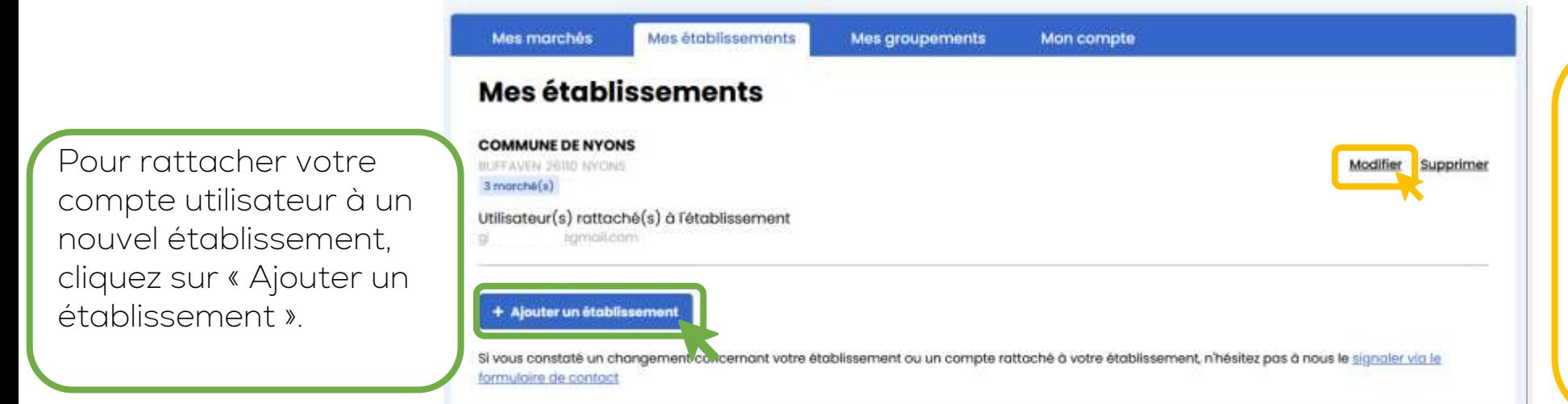

Pour apporter des modifications à votre établissement (adresse, SIRET, etc.), cliquez sur « modifier », apportez les modifications nécessaires puis cliquez sur « enregistrer ». Vos modifications sont soumises à validation de la CANUT.

# Ajouter un établissement

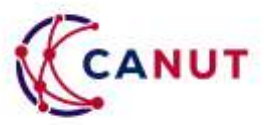

- Recherchez votre établissement dans la liste. Si celui-ci est présent, sélectionnez-le, les informations se complèteront automatiquement.
- S'il n'est pas dans la liste, complétez les informations demandées.
- Cliquez sur « Enregistrer » pour envoyer votre demande qui sera soumise à validation de la CANUT.

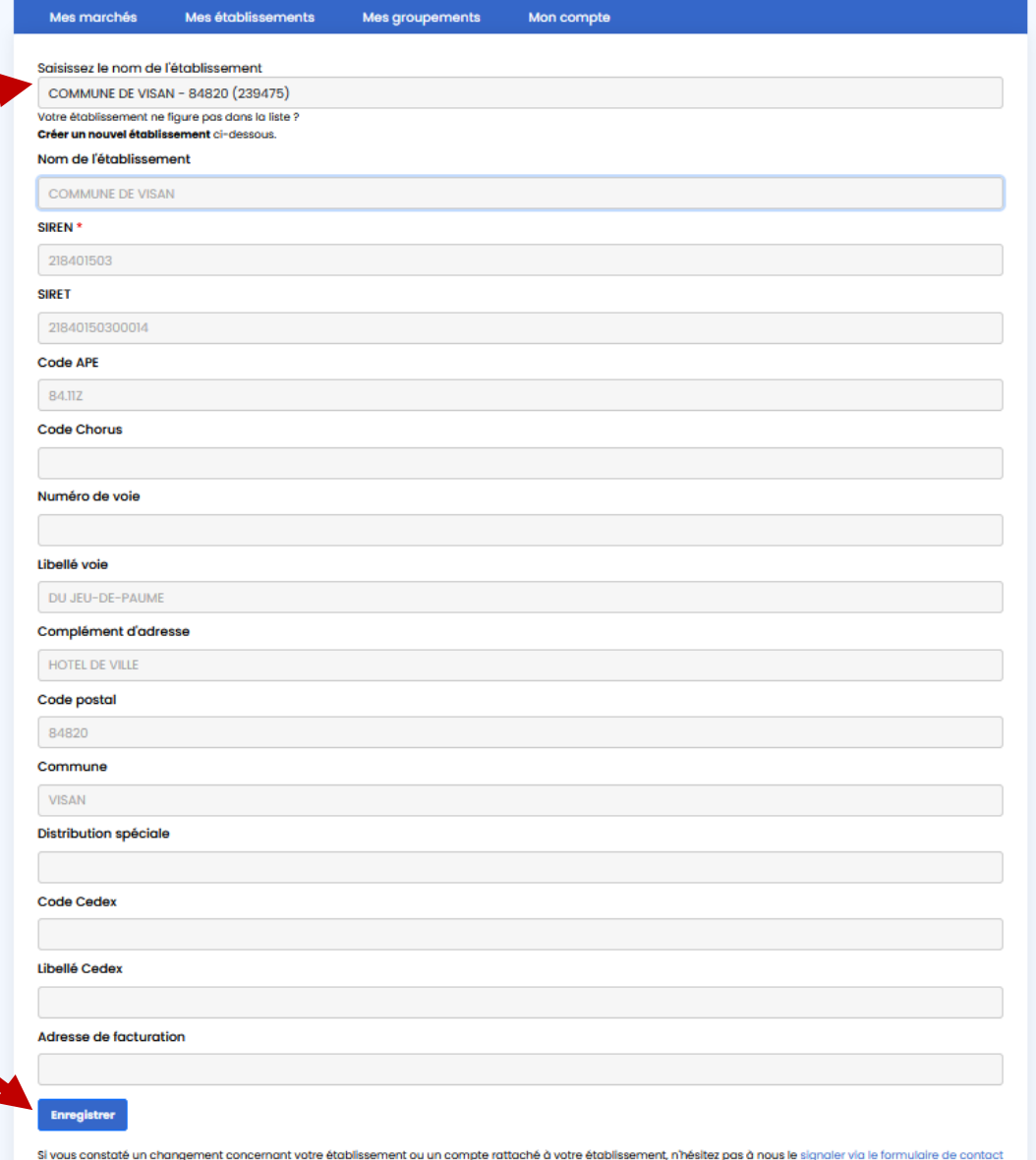

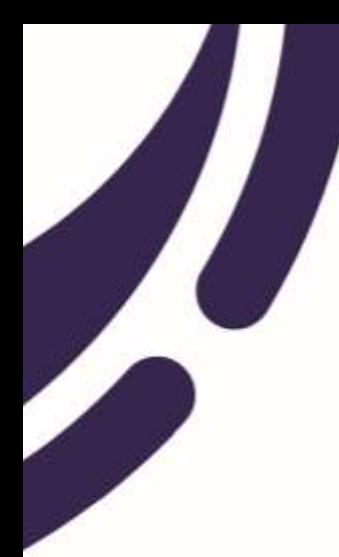

# Modifier votre « compte utilisateur »

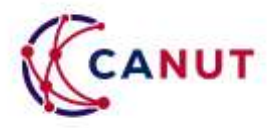

- Pour apporter des modifications à votre compte utilisateur (mail, téléphone, etc.), cliquez sur votre nom en haut à droite de la page, puis sur « mon compte »
- Cliquez ensuite sur « modifier mon compte » et laissezvous guider. Toute modification sera soumise à validation de la CANUT.

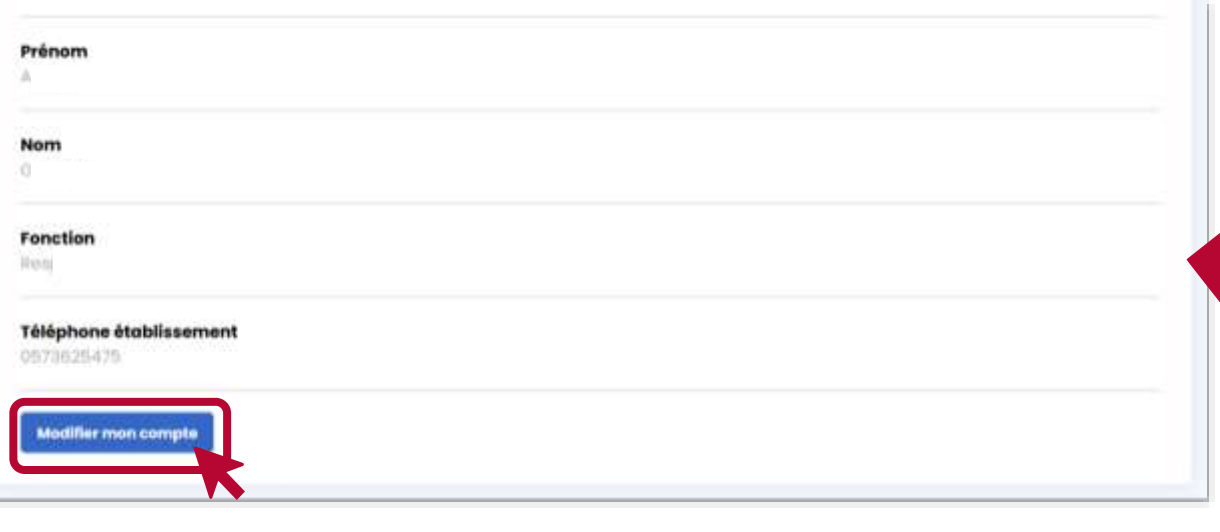

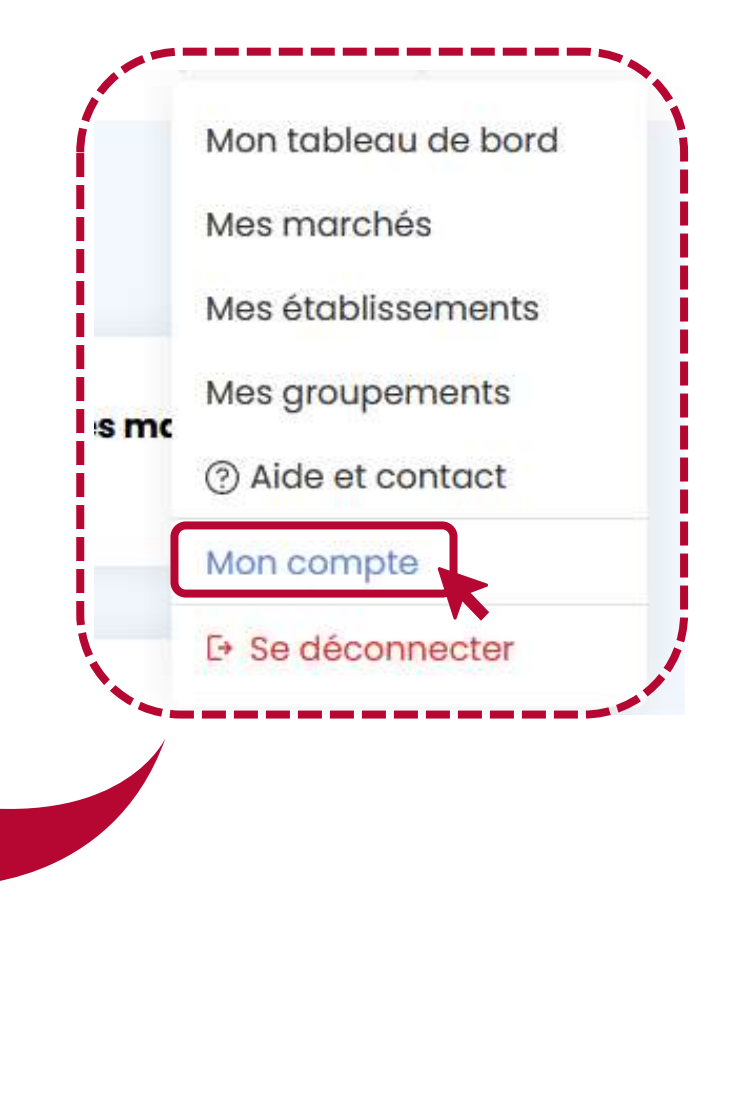

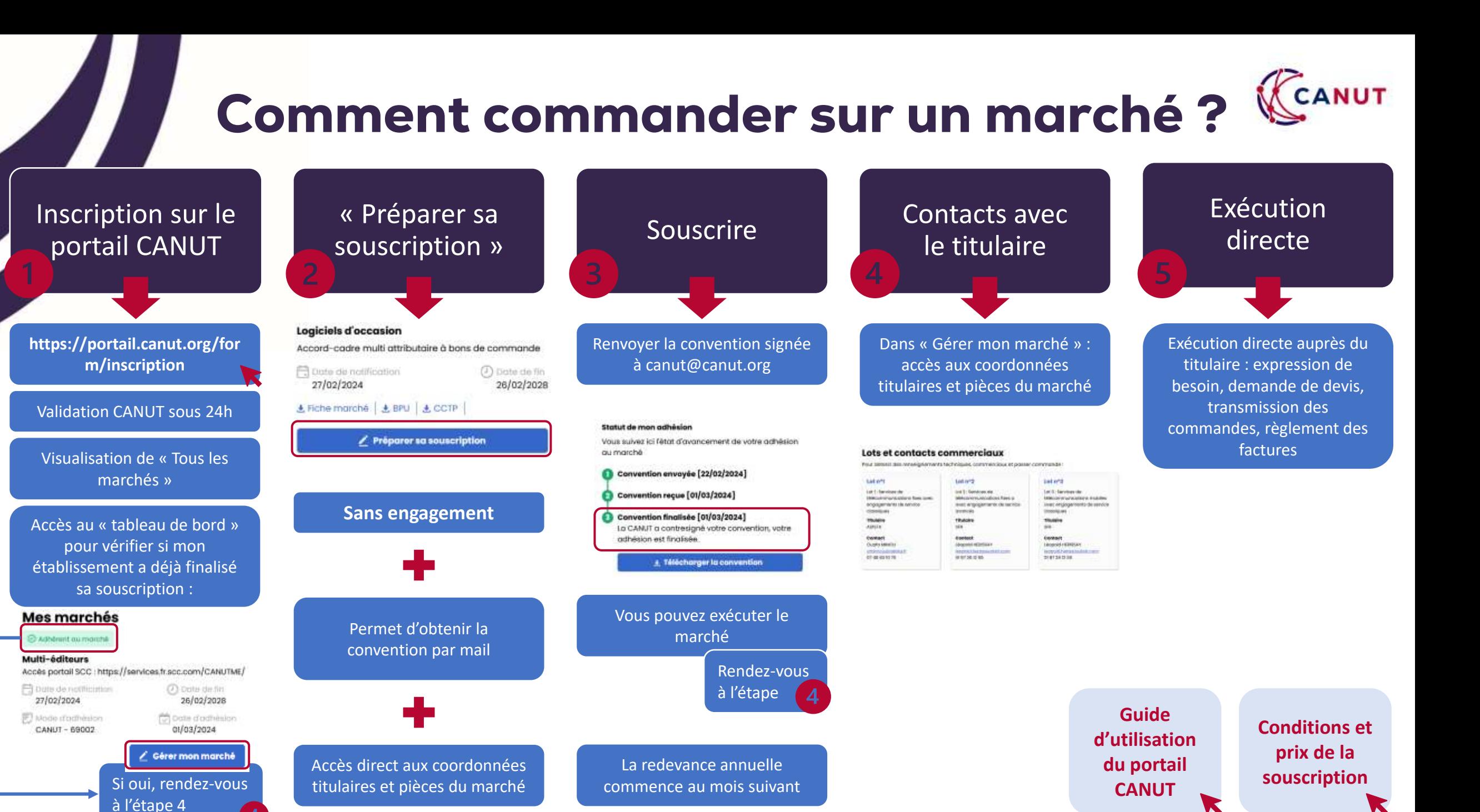

### Comment commander sur le marché multi-éditeurs ? (« CANUT

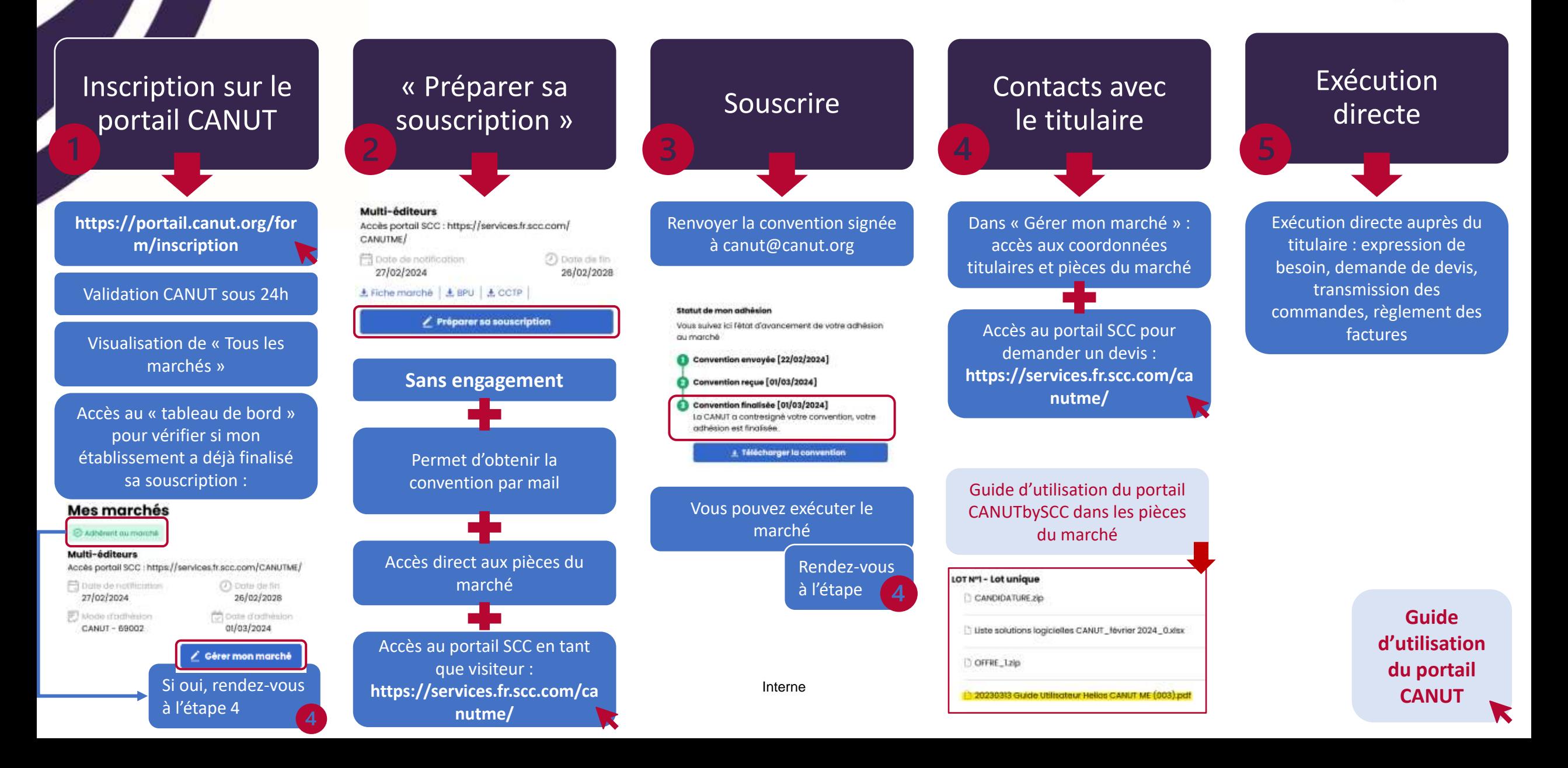